Installation de PMB avec un compte enseignant ayant des droits restreint.

# **Contexte**

La procédure suivante est réalisée à partir d'un poste autonome sous Ubuntu Dapper, ce qui la rend valable pour une installation à partir d'un poste sous Windows.

Le poste est relié sur l'interface eth0 du serveur AbulÉdu et l'accés aux répertoires partagés ce fait de la manière suivante:

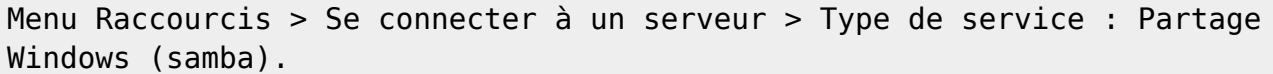

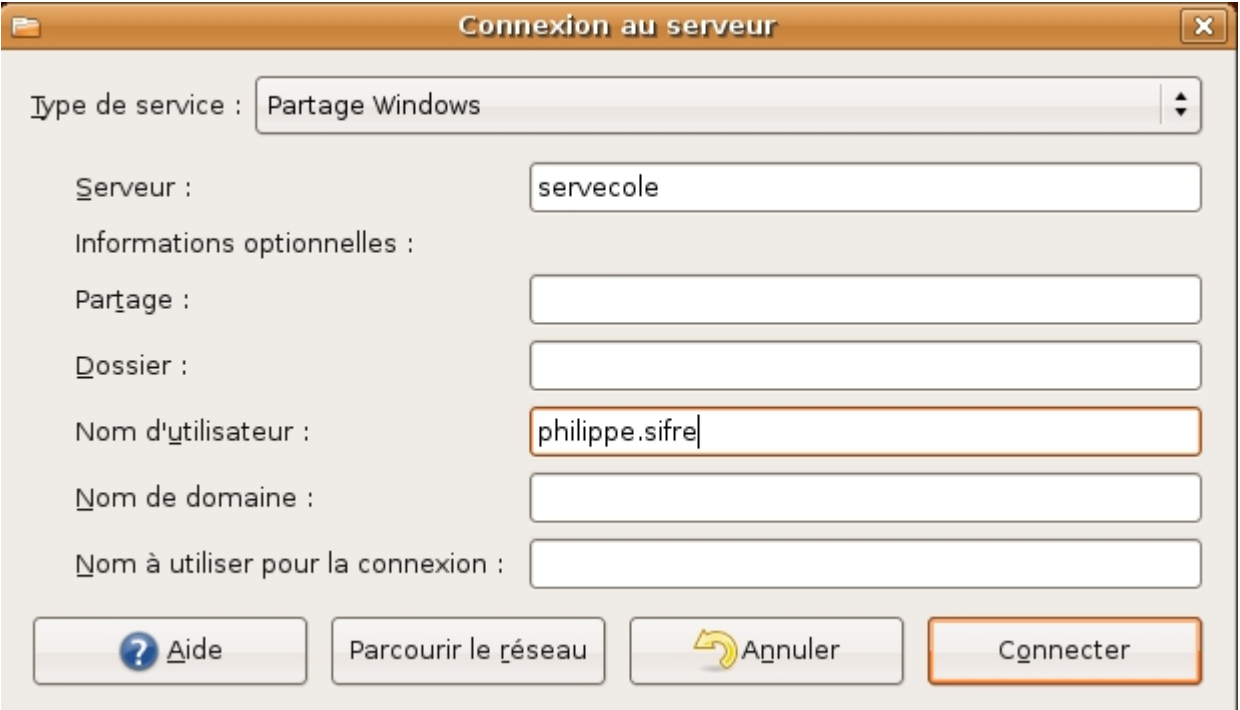

Ceci créé un répertoire "servecole" sur le bureau du poste autonome.

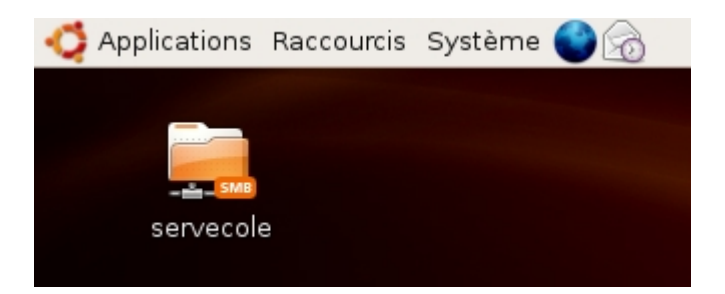

La connexion se fait sur le serveur "servecole" avec les identifiants d'un utilisateur "philippe.sifre" présent sur le serveur, en lui octroyant les droits suivants :

- cdrom
- floppy
- plugdev
- lpadmin (optionnel)
- administrateurs (optionnel pour l'instant)
- webmestres (indispensable)

Last<br>update: update: 2007/06/05 abuledu:administrateur:installation\_de\_pmb\_bis https://docs.abuledu.org/abuledu/administrateur/installation\_de\_pmb\_bis?rev=1181048855 15:07

- remotessh (optionnel)
- enseignants, interprofs, profs2eleves, toutlemonde

(On peut considérer que cet utilisateur est le responsable du parc informatique de la structure).

```
id philippe.sifre
uid=1000(philippe.sifre) gid=136(enseignants)
groupes=24(cdrom),25(floppy),46(plugdev),106(lpadmin),117(administrateurs),1
26(webmestres),130(remotessh),136(enseignants),10000(interprofs),10001(profs
2eleves),10002(toutlemonde)
```
En ouvrant le répertoire servecole, le mot de passe demandé est celui de l'utilisateur en question. On accède ensuite directement aux répertoire partagés du serveur.

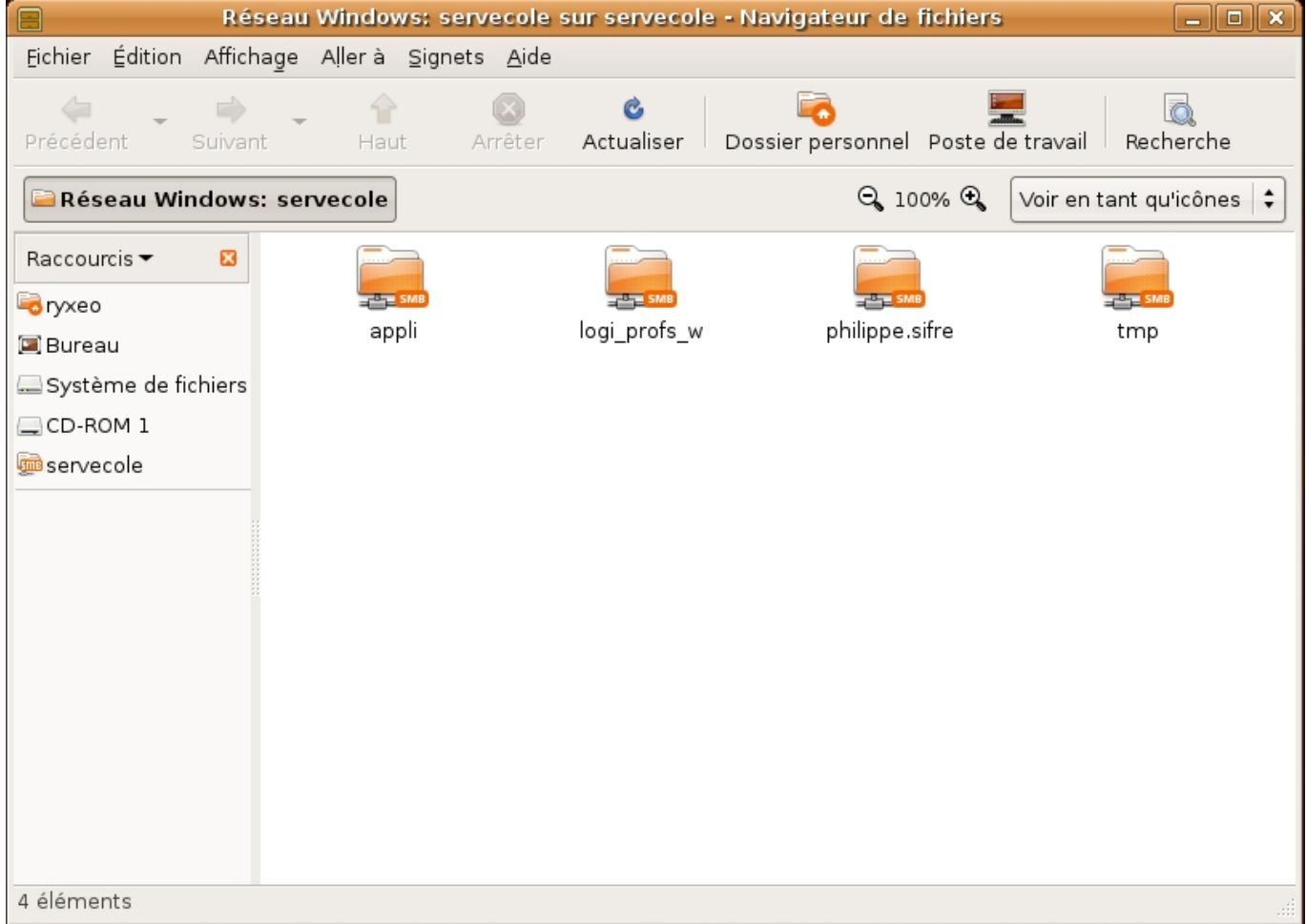

# **Préparation du serveur**

Nous supposons que des utilisateurs types enseignants sont déjà présents dans le serveur à installer. De ce fait, il ne reste plus qu'à leur ajouter les privilèges qui font bien à partir du webadmin.

Pour ce faire :

ce connecter en tant qu'abuladmin au webadmin à cette adreasse : [http://servecole:8082/](#page--1-0)

- Se rendre dans le module de gestion des utilisateurs
- Choisir un enseignant responsable du logiciel de gestion de bibliothèque PMB, ou ajouter un nouvel utilisateur prévu à cet effet.
- Dans le lien "Affiner les privilèges", ajouter à cet utilisateur les privilèges précisés plus haut.
- Enregistrer et vérifier que les privilèges sont bien octroyés.
- L'installation du logiciel doit ce faire dans le répertoire /var/www/intranet/. Ce répertoire est autorisé en écriture et lecture pour les membres du groupe Webmestres. Mais ses répertoires parents ne le sont pas. Pour des raisons de commodité, il serait interessant créer un raccourcis vers ce répertoire, dans le répertoire personnel de l'utilisateur.

## **À partir d'un poste autonome**

Tout d'abord, ajouter l'utilisateur précédement modifié dans le groupe remotessh à partir du webadmin (si ce n'est pas déjà fait) et tapper les commandes suivantes dans une console :

## **Connection au serveur**

ssh philippe.sifre@servecole

## **Lier le répertoire /var/www/intranet/ dans le home de l'utilisateur**

ln -sf /var/www/intranet/  $\sim$ 

## **Vérifier que l'opération c'est bien passée**

```
ls -l intranet
lrwxrwxrwx 1 philippe.sifre enseignants 18 2007-06-05 13:41 intranet ->
/var/www /intranet/
```
#### **Sur un TX**

Ouvrir une session en tant qu'utilisateur responsable de pbm (précédement modifié). Ouvrir une console et tapper la commande suivante :

```
ln -sf /var/www/intranet/ \sim
```
Pour vérification :

```
ls -l intranet
lrwxrwxrwx 1 philippe.sifre enseignants 18 2007-06-05 13:41 intranet ->
/var/www /intranet/
```
## **Récupération et préparation des sources**

Tout d'abord, se rendre sur le site [http://www.sigb.net/download.php.](http://www.sigb.net/download.php)

Suivre la procédure de téléchargement et récupérer le fichier compressé. L'enregistrer puis le décompresser en local :

- En graphique : Clic droit sur le fichier pmb3.0.23.zip > Extraire ici.
- En console :

unzip pmb3.0.23.zip

#### **Déplacer le répertoire généré précedement dans l'arborescence intranet du serveur**

En graphique : ouvrir le répertoire "servecole" présent sur le bureau. Se connecter en tant que l'utilisateur créé ou modifier plus haut. Ce déplacer dans le répertoire personnel de l'utilisateur, et copier dans le répertoire "intranet" le répertoire PMB généré précédement.

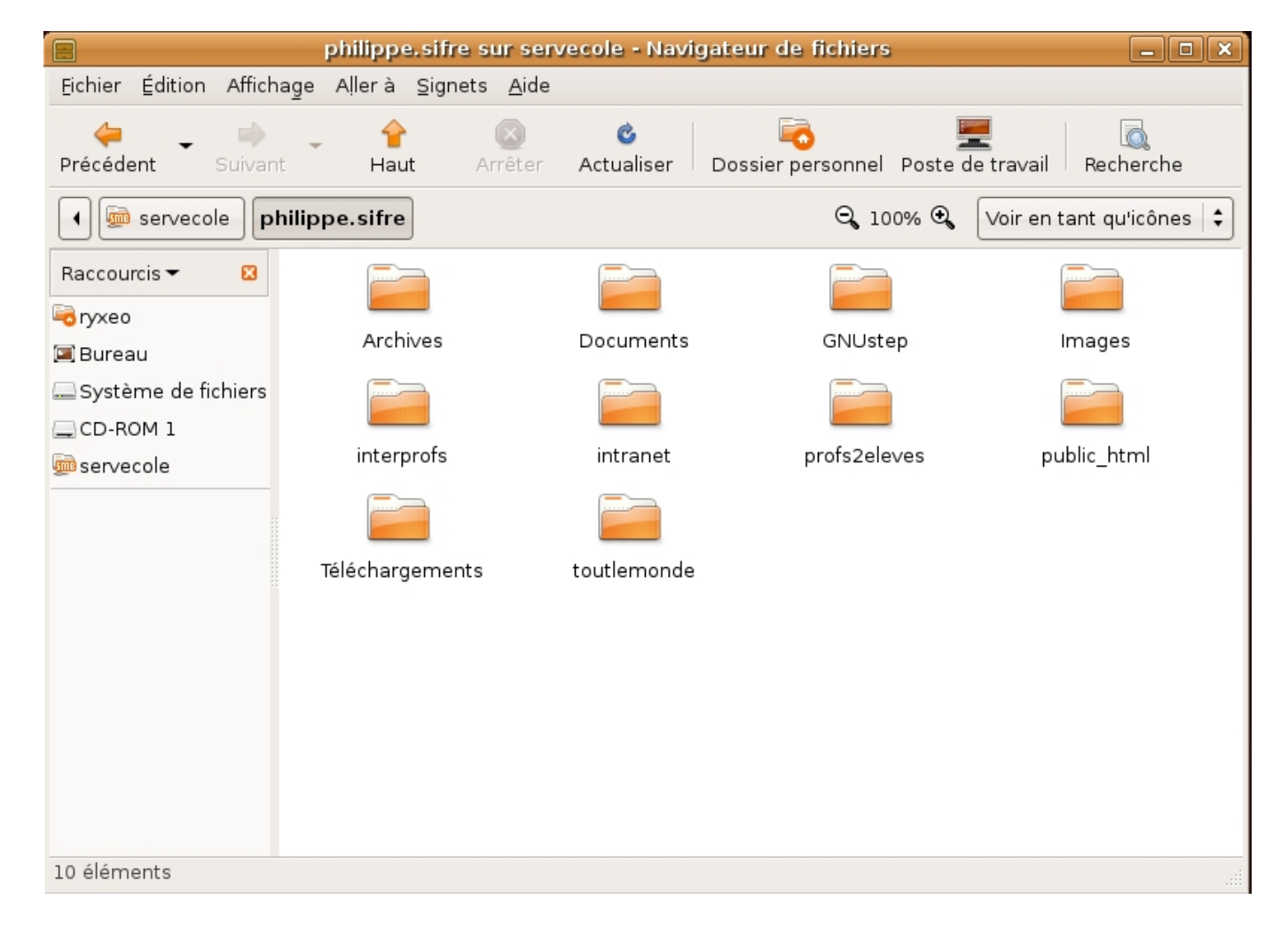

#### **Modifier les droits de ce répertoire**

Lancer en console une nouvelle session SSH si la précédente a été fermée :

ssh philippe.sifre@servecole

Modifier les droits du répertoire /var/www/intranet/pmb pour lui donner les droits complets :

```
chmod -R 777 intranet/pmb
  vérification :
ls -l intranet/pmb
-rwxrwxrwx 1 philippe.sifre enseignants 9374 2007-06-05 14:14 account.php
drwxrwxrwx 4 philippe.sifre enseignants 4096 2007-06-05 14:14 acquisition
[...]
```
# **Accés à l'interface d'installation et configuration de pmb**

Ouvrir un navigateur web, et tapper l'adresse suivate : <http://servecole/pmb/tables/install.php>

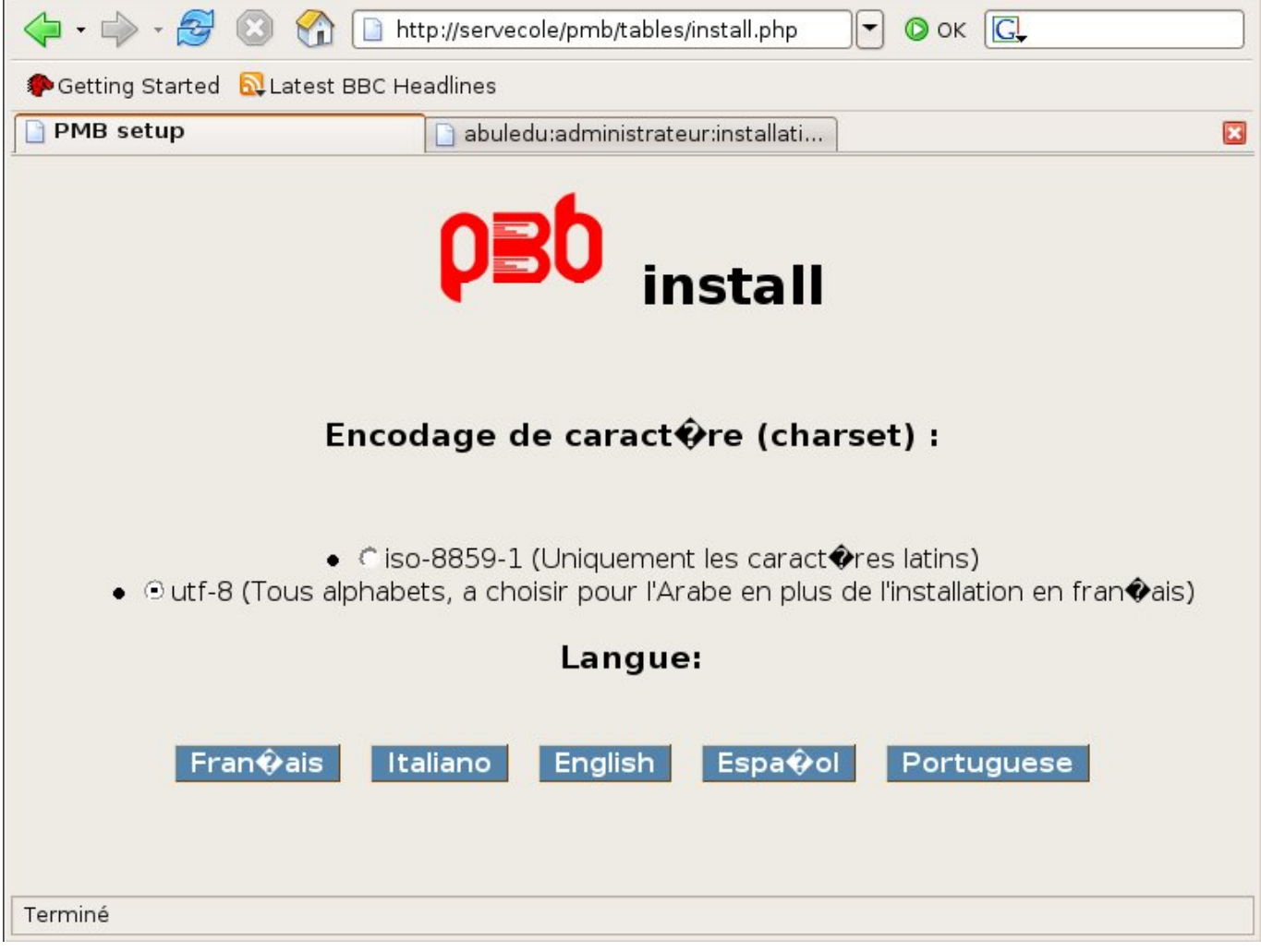

- Cocher la case UTF-8 puis cliquer sur le bouton "Français". Le choix UTF-8 devrait résoudre le problème des accents mal affichés.
- Sur la page suivante, rentrer les informations nécessaires à la création de le base de données :

# Paramètres système

Nous avons besoin des informations de connexion au serveur en tant qu'administrateur afin de réaliser toutes les opérations de création de la base de données :

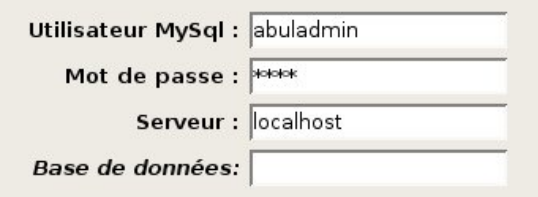

Si vous remplissez "Base de données", la rubrique "Paramètres PMB" ci-dessous sera ignorée : les tables de PMB seront créées dans la base de données renseignée, par exemple de votre hébergement.

Ces paramètres sont nécessaire pour la connexion au SGBD MySQL, utilisé pour l'installation de la base de donnée de pmb.

Déterminer un utilisateur de pmb, ainsi que le nom de la base à créer

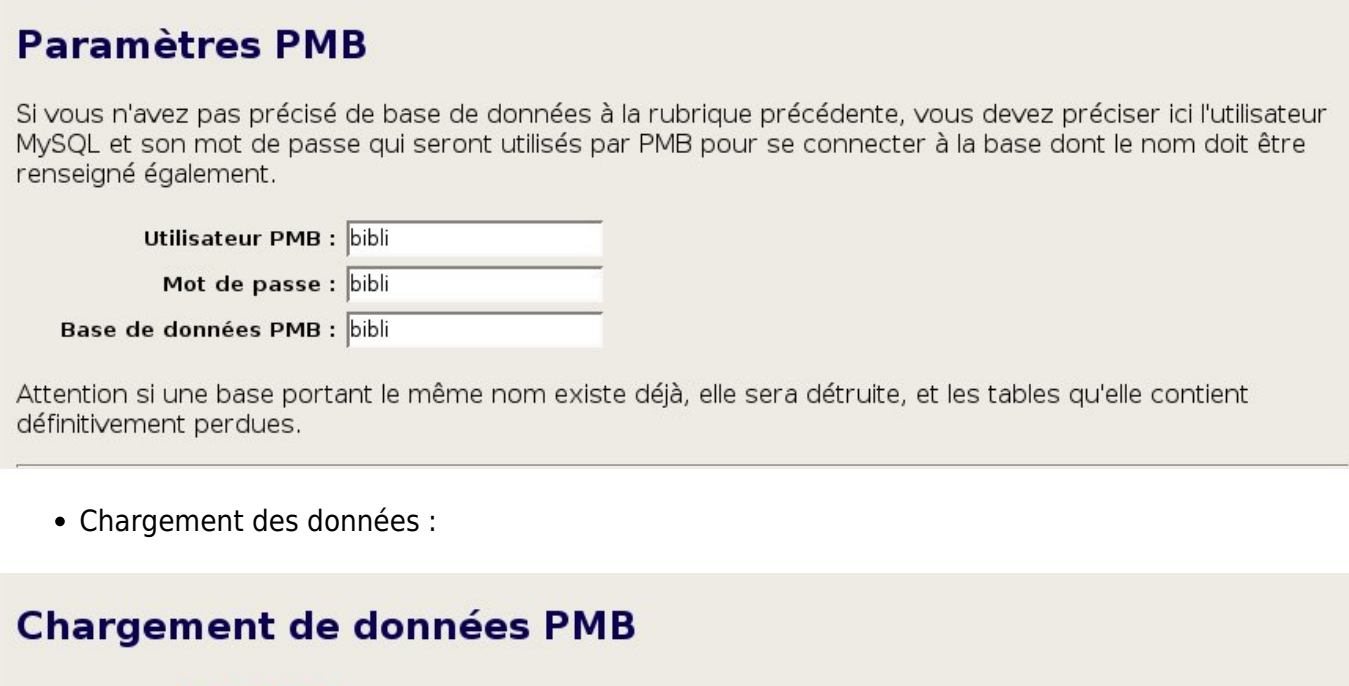

Obligatoire Créer la structure de la base de données

Obligatoire Insérer le minimum

- □ Insérer les données essentielles pour démarrer rapidement
- □ Insérer les données du jeu de test opérationnel

Cocher la case "Insérer les données essentielles pour démarrer rapidement".

Choix de thésaurus :

 $\mathbf{r}$ 

**Choix du thésaurus** C Aucun thésaurus C UNESCO Fr C AGNEAUX C ENVIRONNEMENT }}

Nous recommandons vivement le thésaurus UNESCO.

Choix de l'indexation :

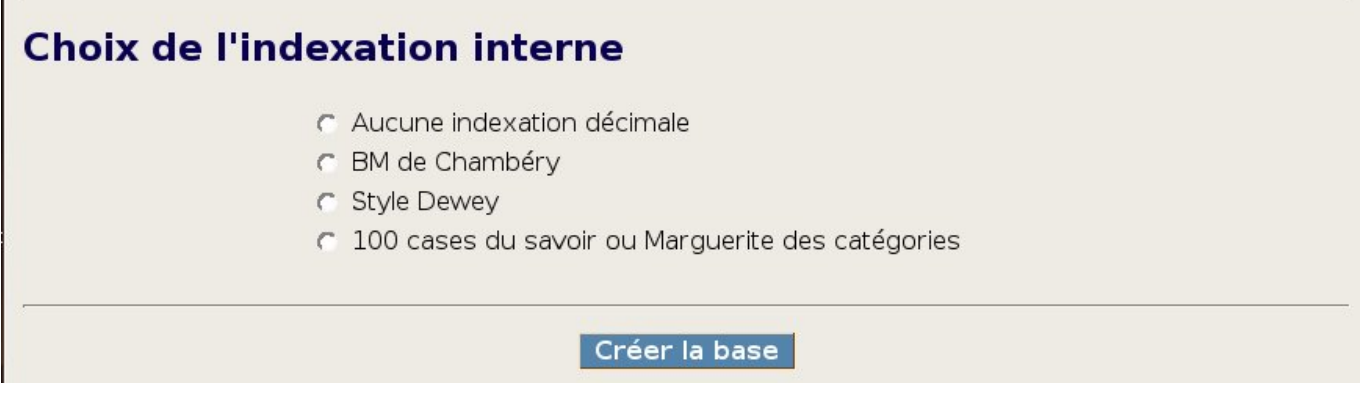

Au bon vouloir de l'utilisateur…

From: <https://docs.abuledu.org/>- **La documentation d'AbulÉdu**

Permanent link: **[https://docs.abuledu.org/abuledu/administrateur/installation\\_de\\_pmb\\_bis?rev=1181048855](https://docs.abuledu.org/abuledu/administrateur/installation_de_pmb_bis?rev=1181048855)**

Last update: **2007/06/05 15:07**